ขั้นตอนและวิธีการกรอก คะแนนนักศึกษาฝึกประสบการณ์วิชาชีพ ส าหรับ : อาจารย์ประสานงาน

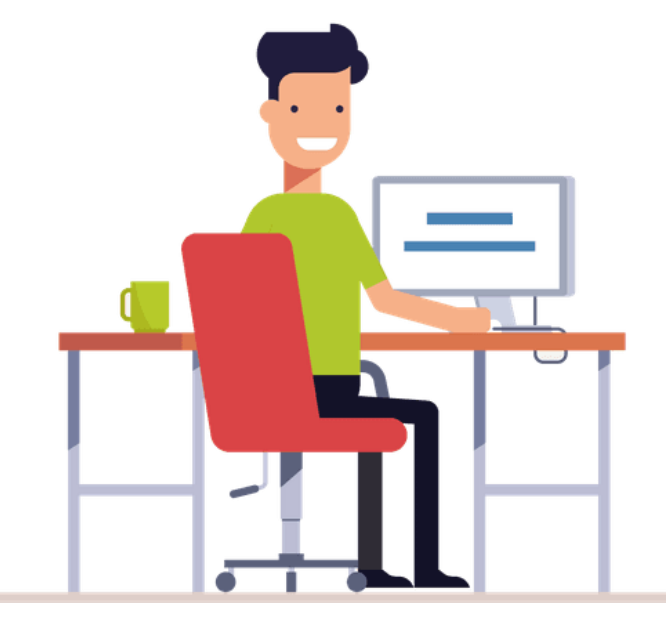

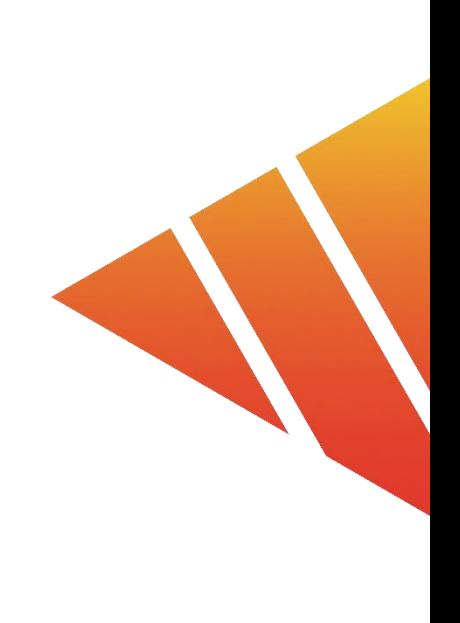

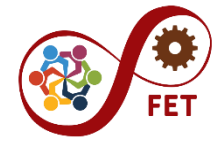

Faculty of Engineering and Technology Rajamangala University of Technology Isan

### เกณฑ์การประเมินผล

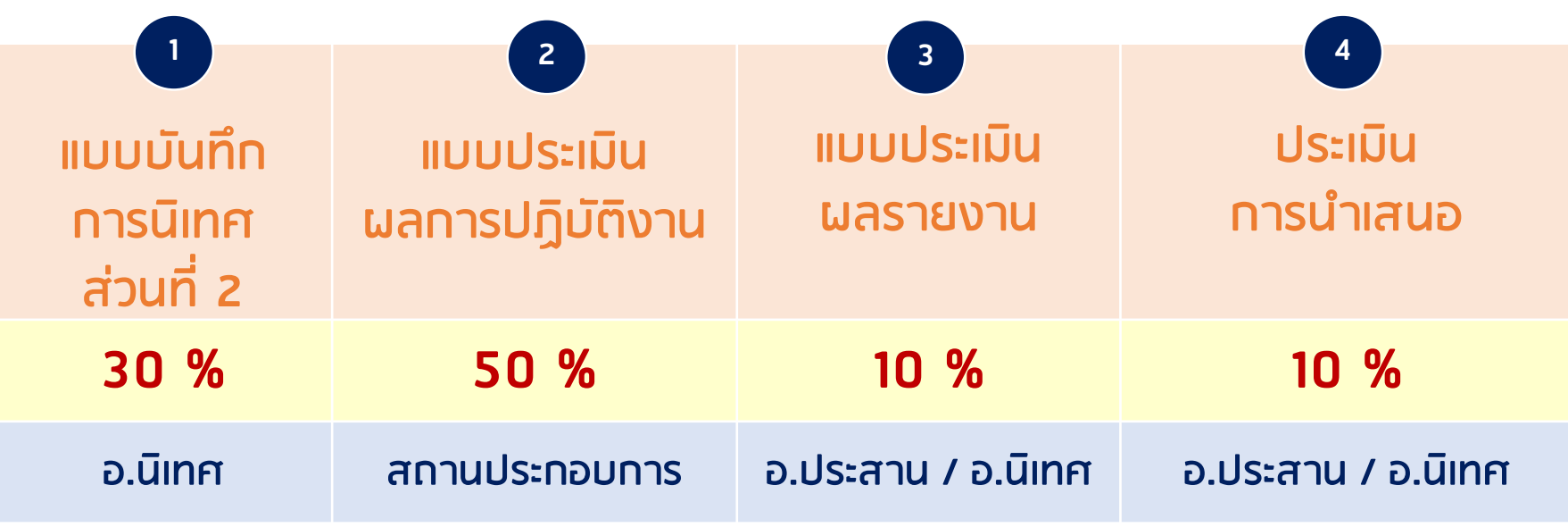

**ไม่น้อยกว่า ร้อยละ 60 = "ผ่าน"**

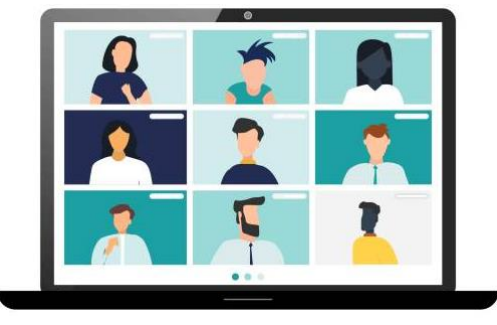

**ทั้งนี้ นักศึกษา ต้องเข้าร่วมกิจกรรมที่คณะ/สาขาก าหนด**

### อาจารย์ประสานงาน รวบรวมและสรุปคะแนน 3 ส่วน ดังนี้

คะแนนส่วนของอาจารย์นิเทศ (ประเมินโดย อ.นิเทศ)

ใช้คะแนนจาก แบบบันทึกการนิเทศ ส่วนที่ 2

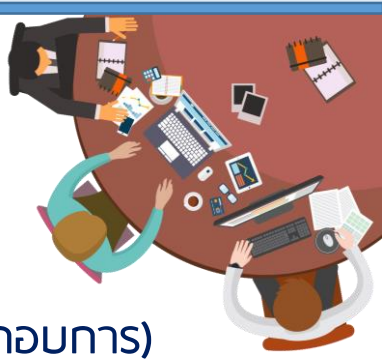

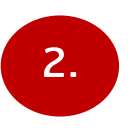

1.

คะแนนส่วนของสถานประกอบการ (ประเมินโดย สถาประกอบการ) ใช้คะแนนจาก แบบประเมินผลการปฏิบัติงาน (เลือกประเภท สหกิจ1 หรือ สหกิจ2 หรือ สหกิจ3 หรือฝึกงาน)

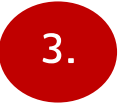

คะแนนส่วนของนักศึกษา (ประเมินโดย อ.นิเทศ / อ.ประสานงาน)

้ใช้คะแนนจาก 1. ประเมินรายงานนักศึกษา 2. ประเมินการนำเสนอ

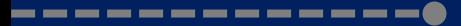

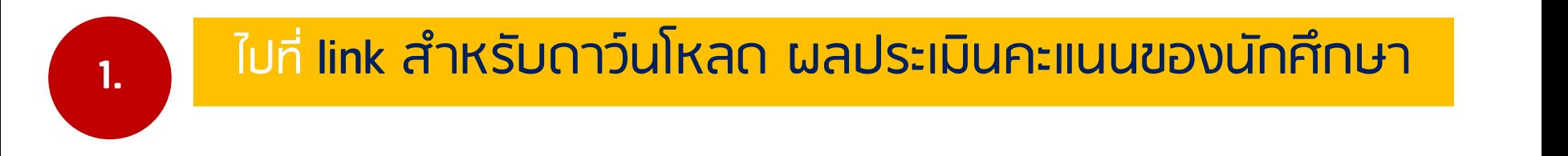

https://drive.google.com/drive/folders/1j7dHMyE2eMZRqDJDMvQ1whbvdRs2t2Lj?usp=share\_link

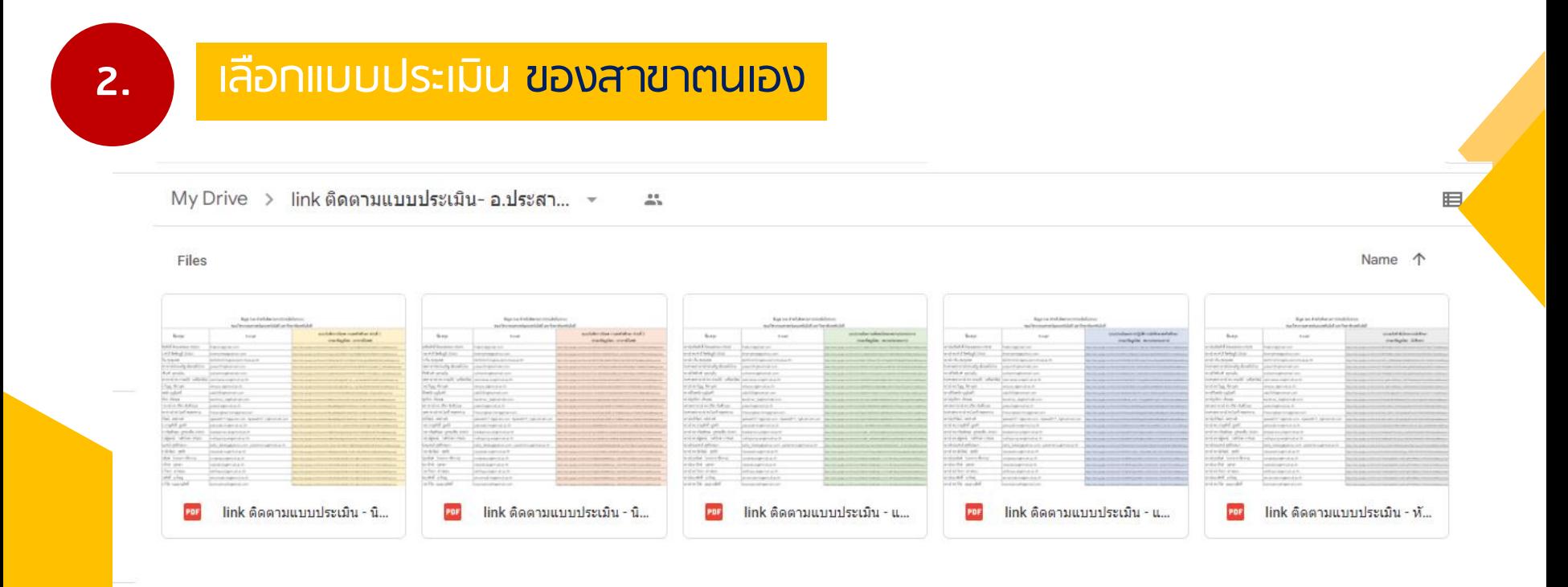

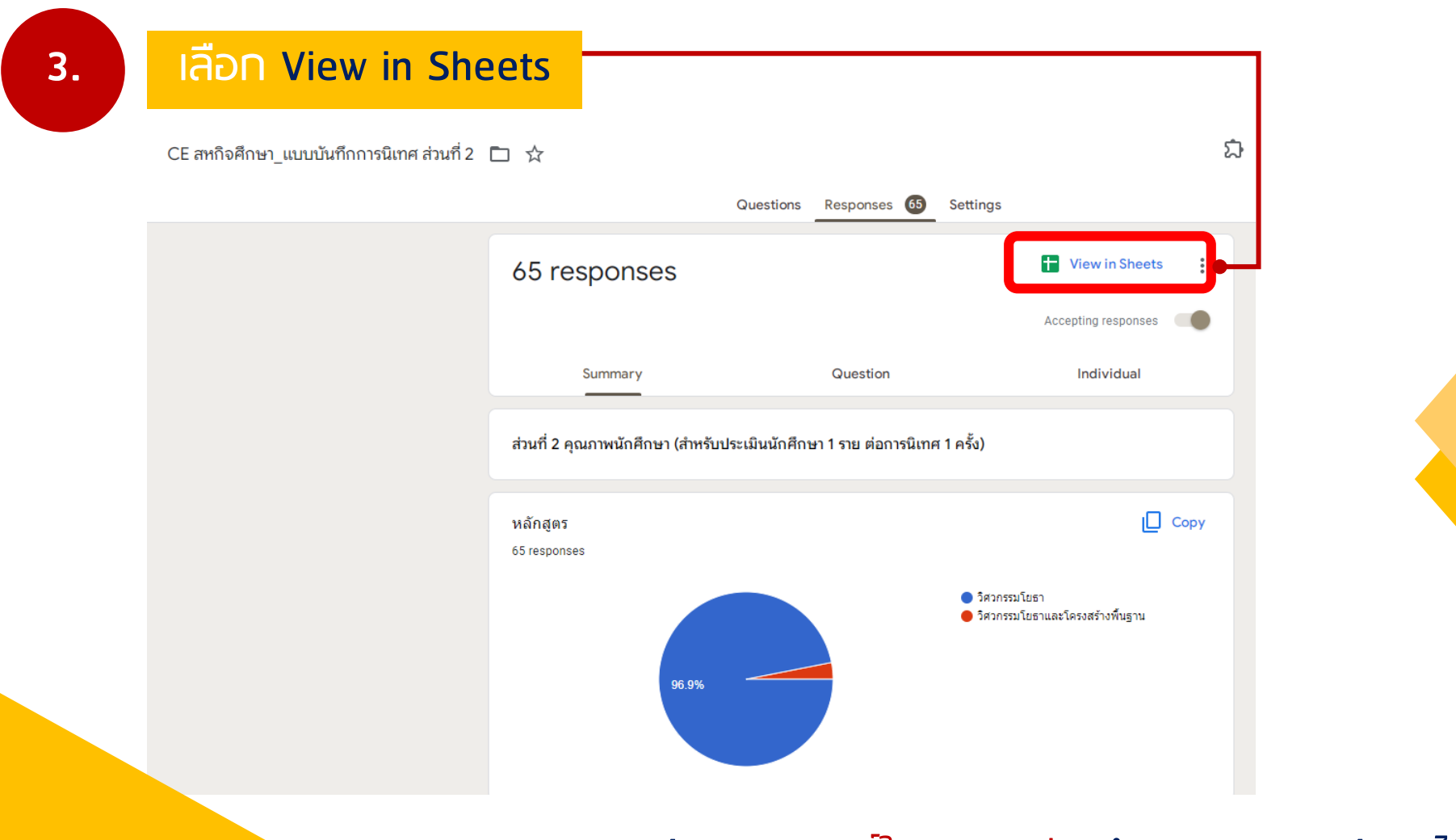

--------------

หมายเหตุ : อ.ประสานงานต้องกดรับสิทธิ์ใน E-mail ก่อนถึงจะสามารถเปิดข้อมูลได้

#### **4.** จะปรากฎ ตาราง Excel

#### CE สหกิจศึกษา\_แบบบันทึกการนิเทศ ส่วนที่ 2 (การตอบกลับ) ☆ ⊡ ⊙

File Edit View Insert Format Data Tools Extensions Help

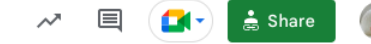

#### <u> | | | 100% - | 8 % 0 .00</u> 123~ | Default(Ari... - | 10 - | **B** *I* ÷ <u>A</u> | ◆ 田 H → | | → レ - | || → | ◇ | ← 回 回 ア → ∑ -

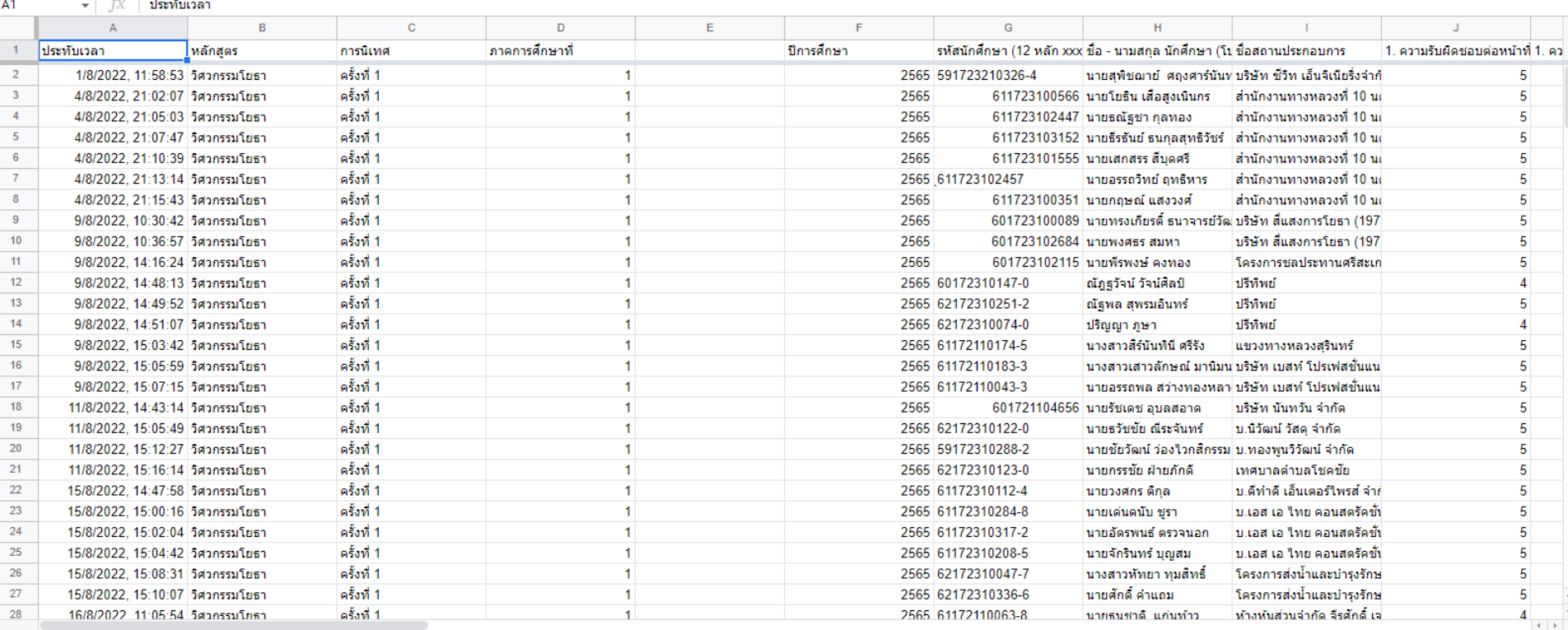

E

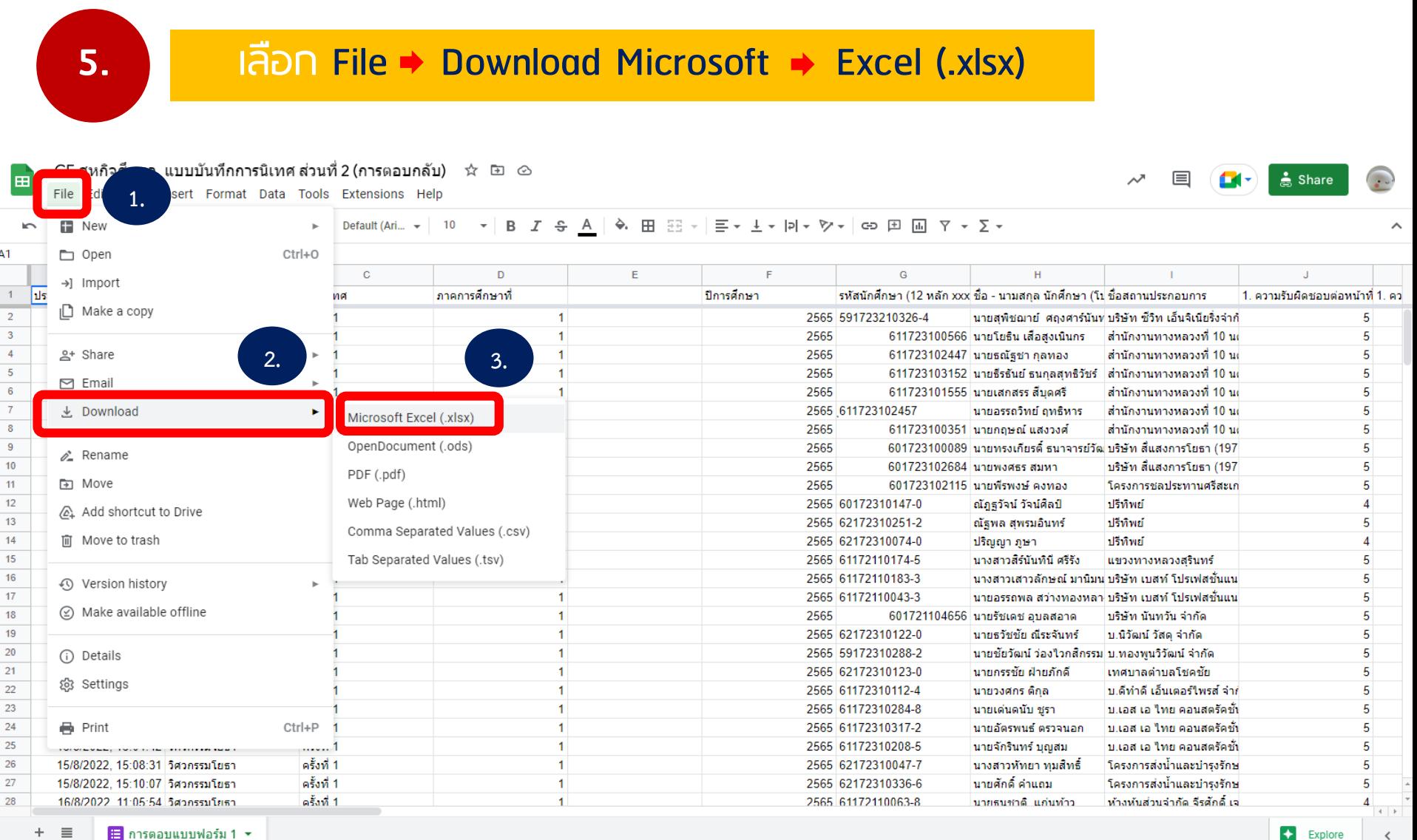

■ การตอบแบบฟอร์ม 1 ▼

 $A<sub>1</sub>$ 

 $\overline{7}$ 

 $\overline{8}$ 

 $\overline{9}$ 

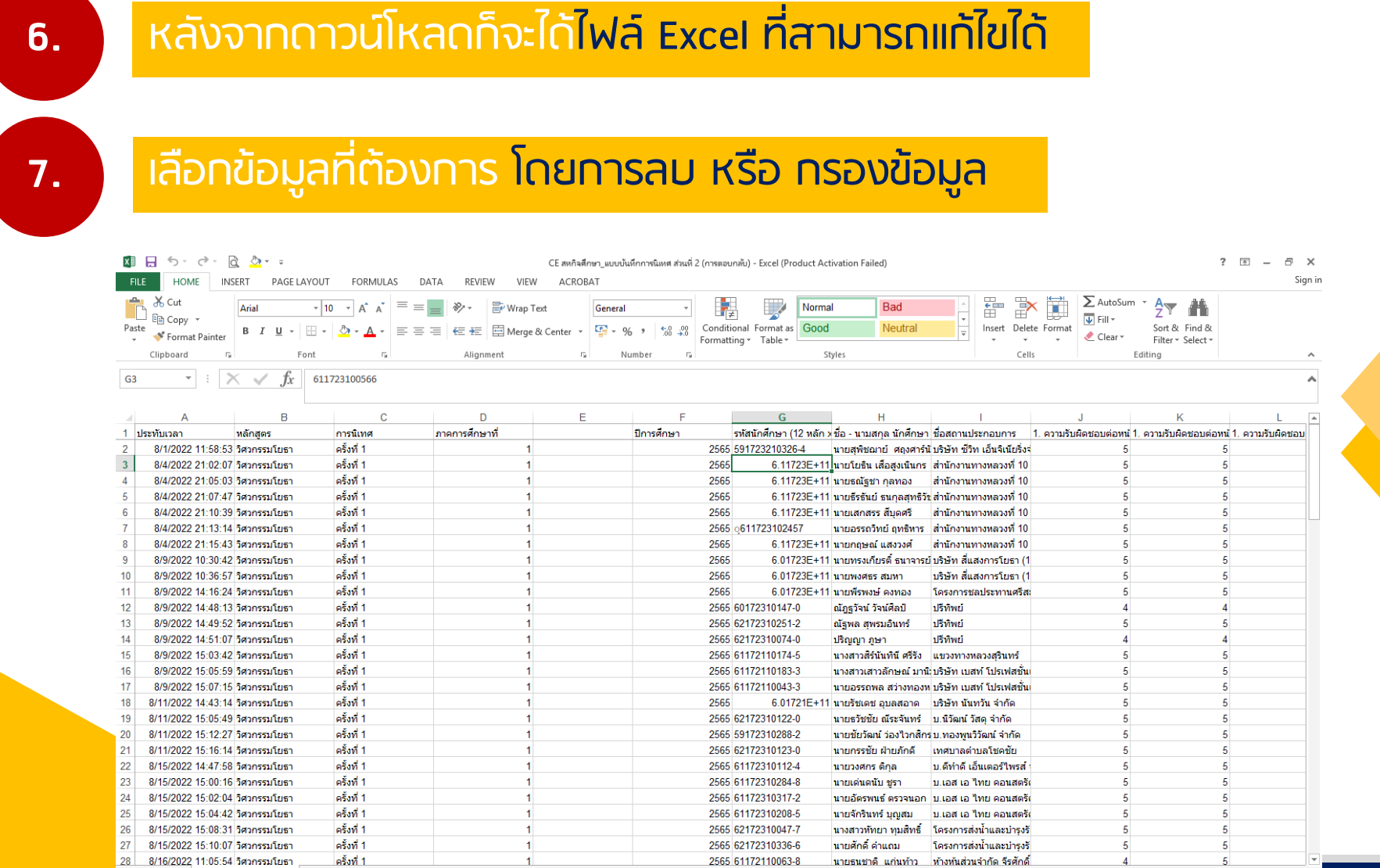

 $\frac{1}{2}$   $\frac{1}{2}$ 

--------------

 $\bigoplus$ 

#### ท าการ Copy ข้อมูลที่ต้องการ ลงตารางแบบฟอร์มสรุปคะแนนของคณะ

#### Sheet 1 กรอกข้อมูล สาขา รหัสนักศึกษา ชื่อนักศึกษา สถานประกอบการ Sheet 2-5 ดึงข้อมูลจาก link และ Sheet 6-7 กรอกคะแนน

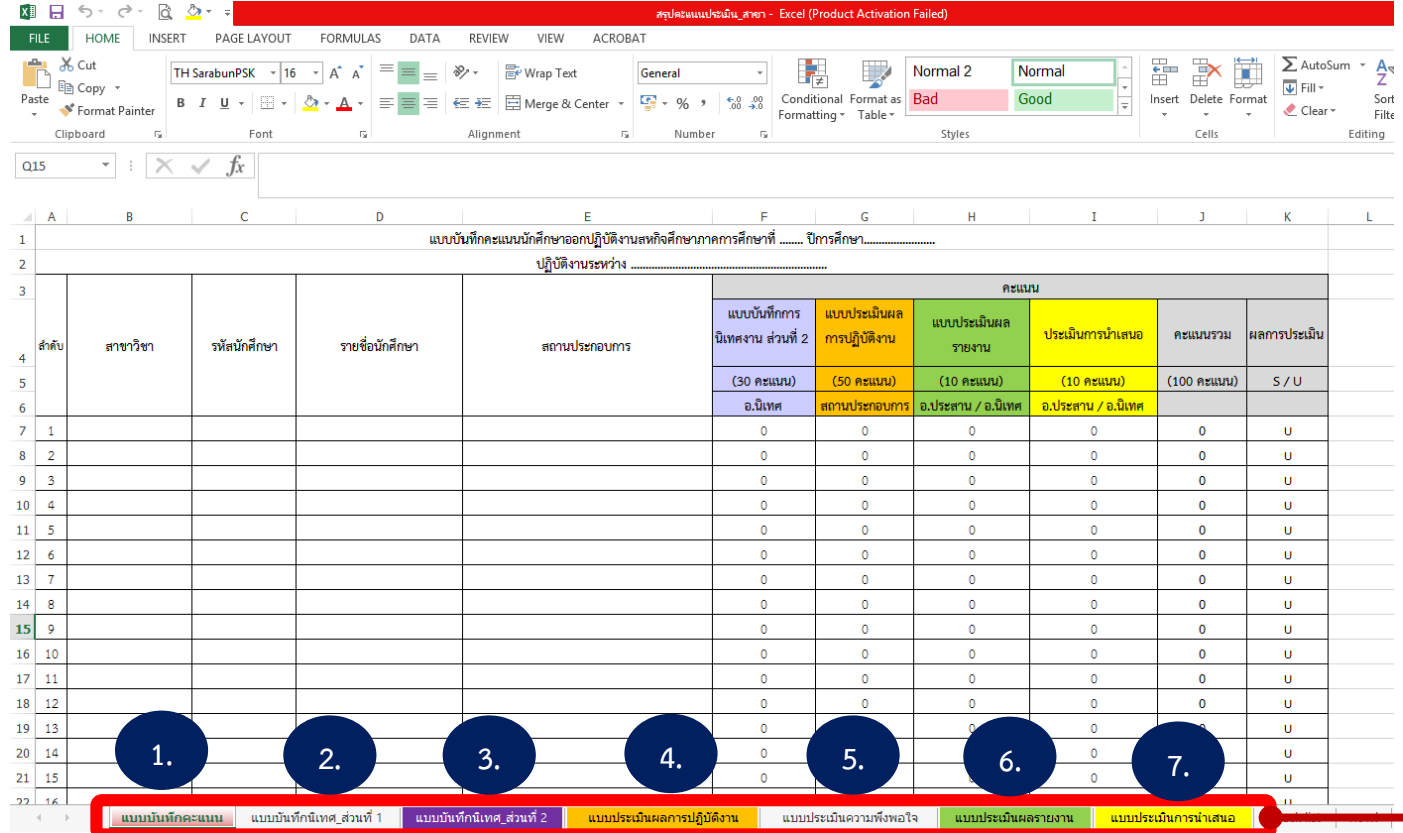

ดาว์นโหลด ตารางแบบฟอร์มสรุปคะแนนของคณะ  $\overline{\phantom{a}}$  https://coop.fet.rmuti.ac.th/?page\_id=100

### **9.** Sheet ที่ 1 คะแนนจะขึ้นข้อมูลอัตโนมัติ เนื่องจากผูกสูตรไว้แล้ว

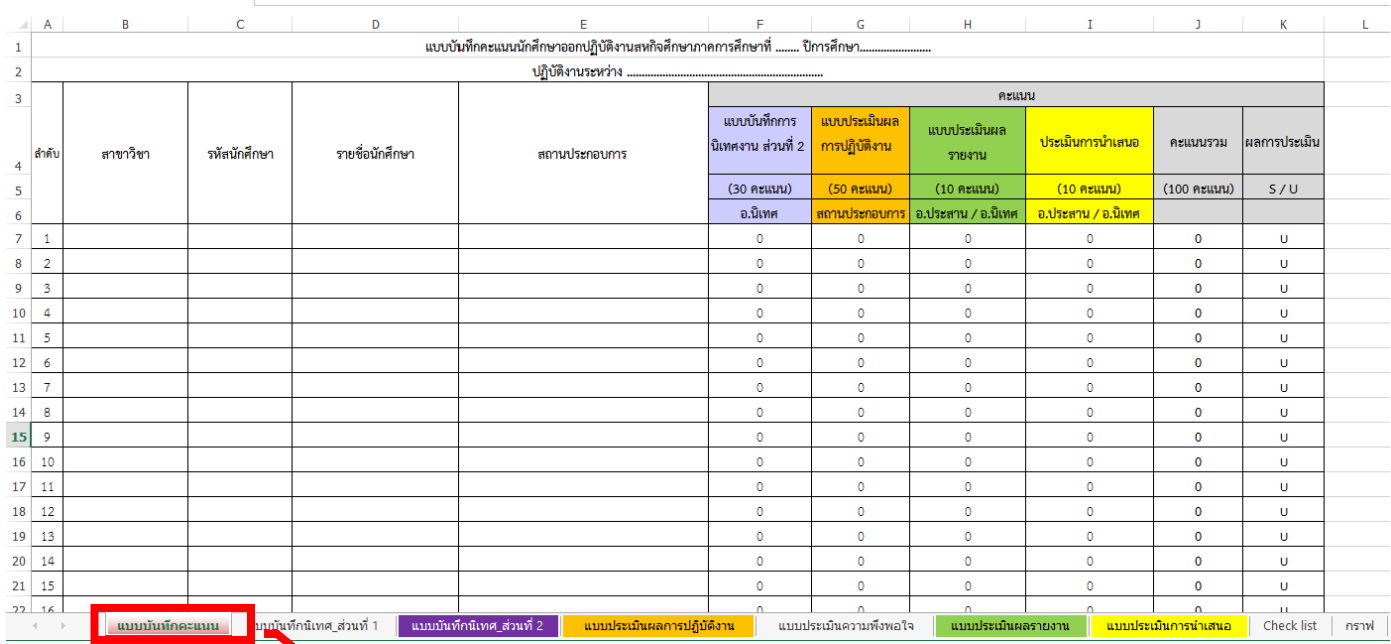

้ข้อมูลจะขึ้นเอง<u>อัตโนมัติ</u> หลังจากที่กรอก sheet ต่างๆ ครบแล้ว

ข้อควรระวัง ในการทำข้อมูลแต่ละ Sheet ชื่อและลำดับของนักศึกษา ต้องเรียงล าดับตรงกันกับ Sheet ที่ 1